# Prosurv Pocket Quads.NET™

*Installation & Quick Start Guide for Prosurv Pocket Quads.NET™ for Windows Mobile 2003SE* 

# Version 1.0.0.0

### **Installation**

# **& Quick Start Guide For Windows Mobile 2003SE**

*Page 1* 

**Contact Information**

**Prosurv, LLC 185 Louis Lamour Lane Clark, WY 82435** 

**Toll-free 888-647-9500 Web site: www.prosurv.com E-mail: sales@prosurv.com techsupport@prosurv.com** 

**Before installing the Prosurv software, make sure that your Microsoft ActiveSync® program is running, and that it displays "Connected" and "Synchronized":** 

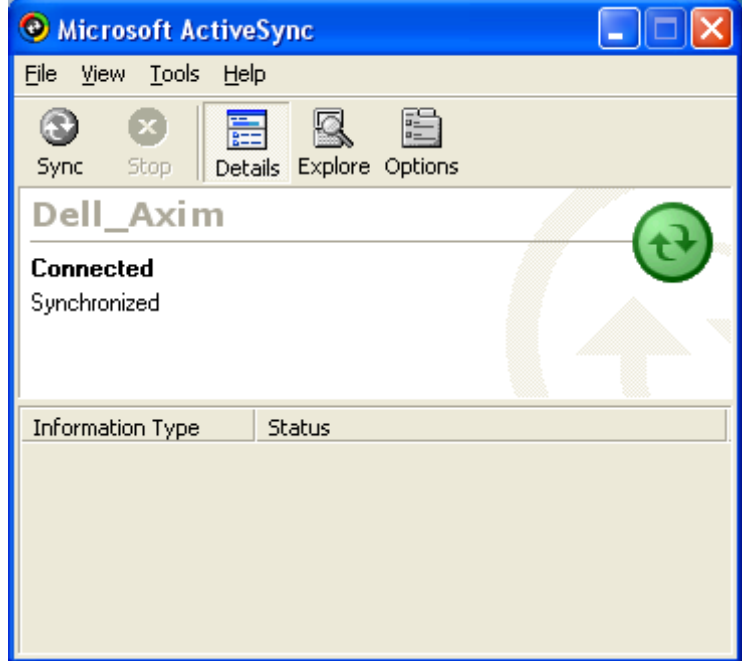

**Double-click the software file that you downloaded for installation:** 

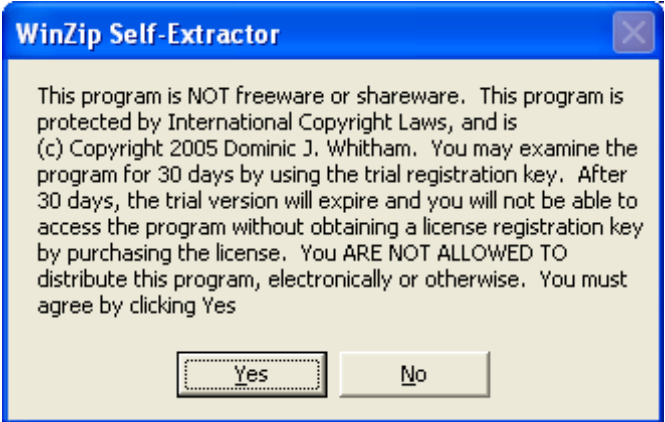

**You must agree to the terms shown above by clicking Yes. The self-extracting software is now ready to install. Tap the Setup button to continue:** 

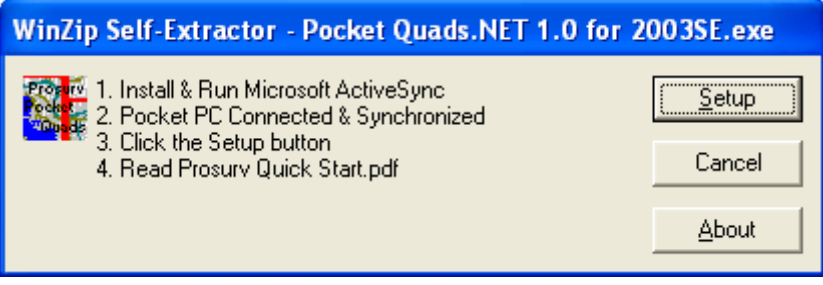

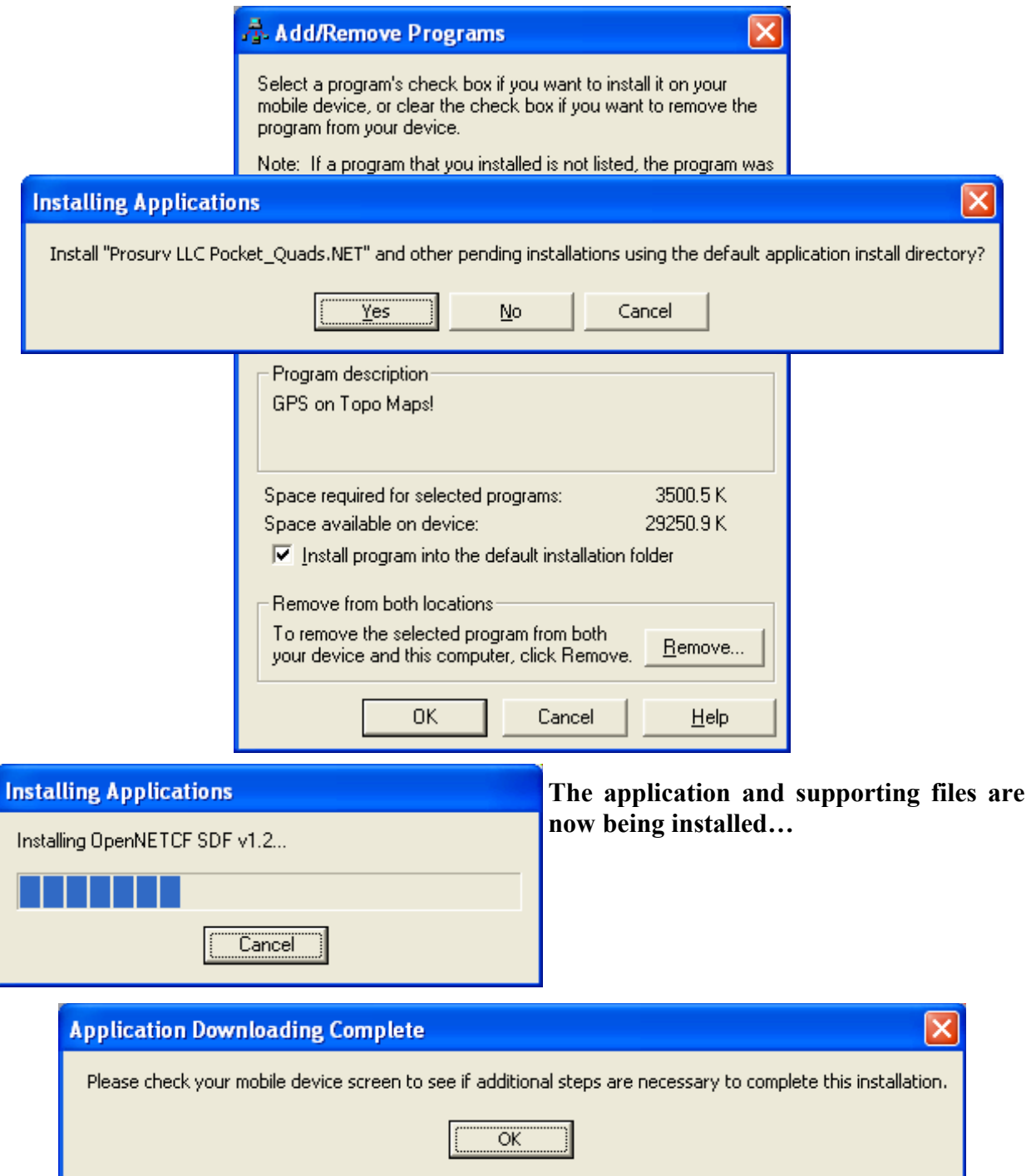

**The programs have now been copied over to your Pocket PC. Click the OK button on your PC.** 

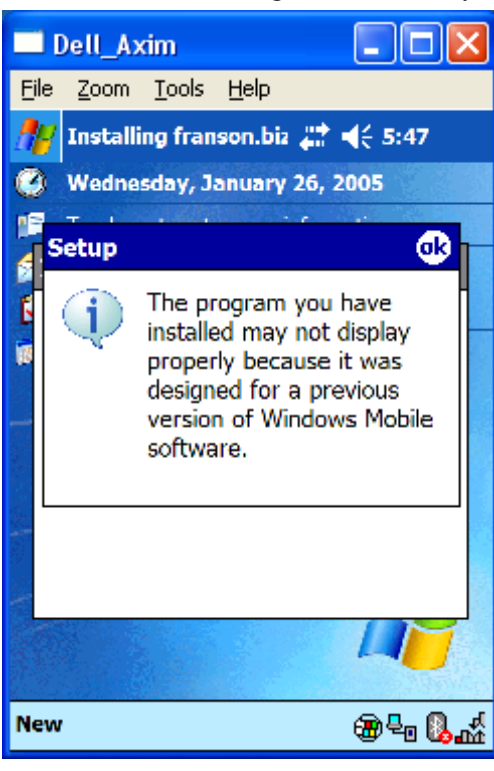

*Nothing to worry about.* 

**This message is shown during the installation of the 3 supporting programs on Windows 2003SE (second edition) Pocket PC's only.** 

**Click OK, then wait a few seconds for the next (identical) screen to appear. Click OK once more to see the final screen. Finally, click OK again and you're done!** 

*Why am I seeing this screen?* **The 3 supporting programs required for Prosurv Pocket Quads.NET have not been specifically compiled for installation onto 2003SE machines, while Prosurv Pocket Quads.NET has. That's why you'll see this screen 3 time during installation. According to Microsoft: "This dialog is to advise the user that the application they are about to use may not be aware of square screens or screen rotation, and may not display properly in landscape mode".** 

**Since the 3 supporting programs required for Prosurv Pocket Quads.NET do not have any screen-related functions, you can simply ignore the screens shown.**

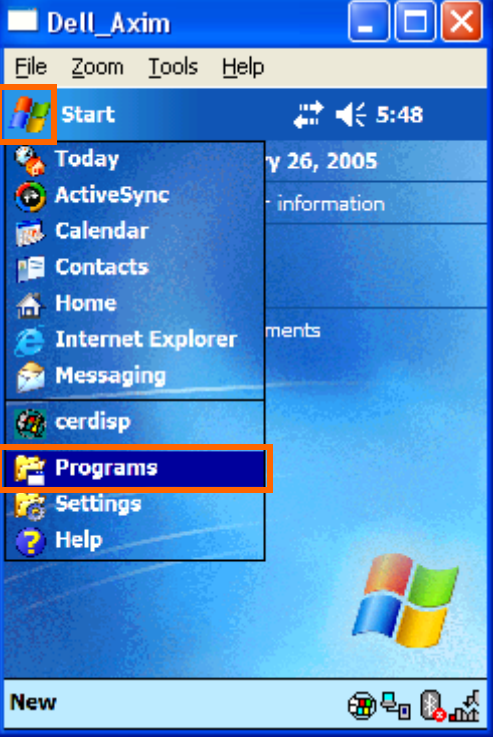

**Click on the** *Start* **button to activate the pull-down menu. Then, click on** *Programs***.** 

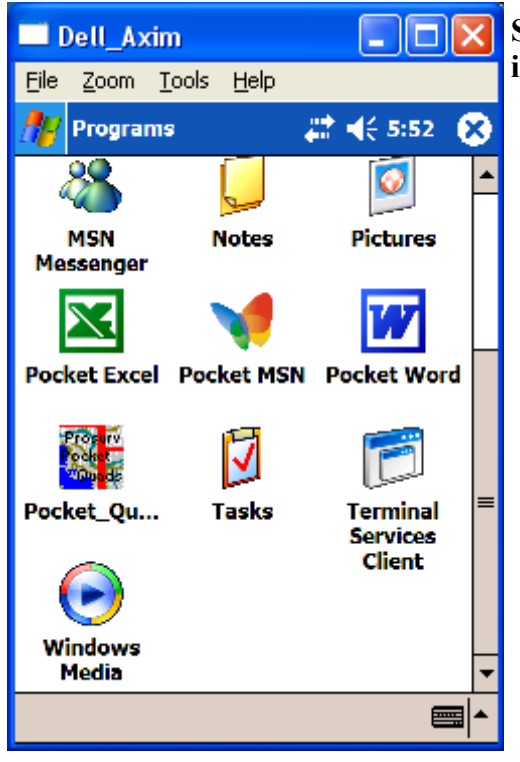

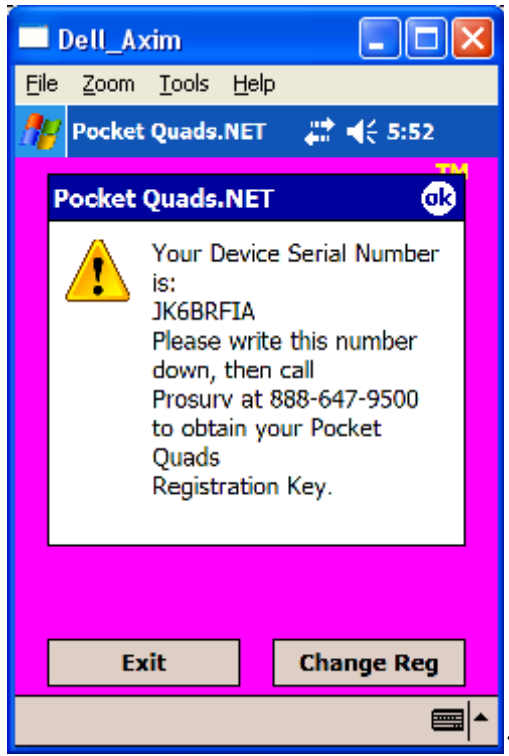

**FIX** Scroll down to the Pocket Quads icon, then tap the **icon to start the Pocket Quads program!** 

> **Prosurv will display a new, random Device Serial Number. Write this number down for later reference. If you are going to use the Prosurv software on a 30 day trial basis, check your e-mail box for a special 30 day trial key.**

> **If you have purchased a license for Prosurv Pocket Quads.NET, please contact Prosurv LLC at sales@prosurv.com with your random serial number, or, call Toll-free 888-647-9500 and be ready with your random device serial number. Then, we can get you a non-expiring key that matches your device serial number.**

> *NOTE: Once you have installed the Prosurv software and received and entered your key, you should perform a Full Backup of your Pocket PC using Microsoft ActiveSync®. This will ensure that your key is not permanently lost in the event of a complete loss of data on your Pocket PC.*

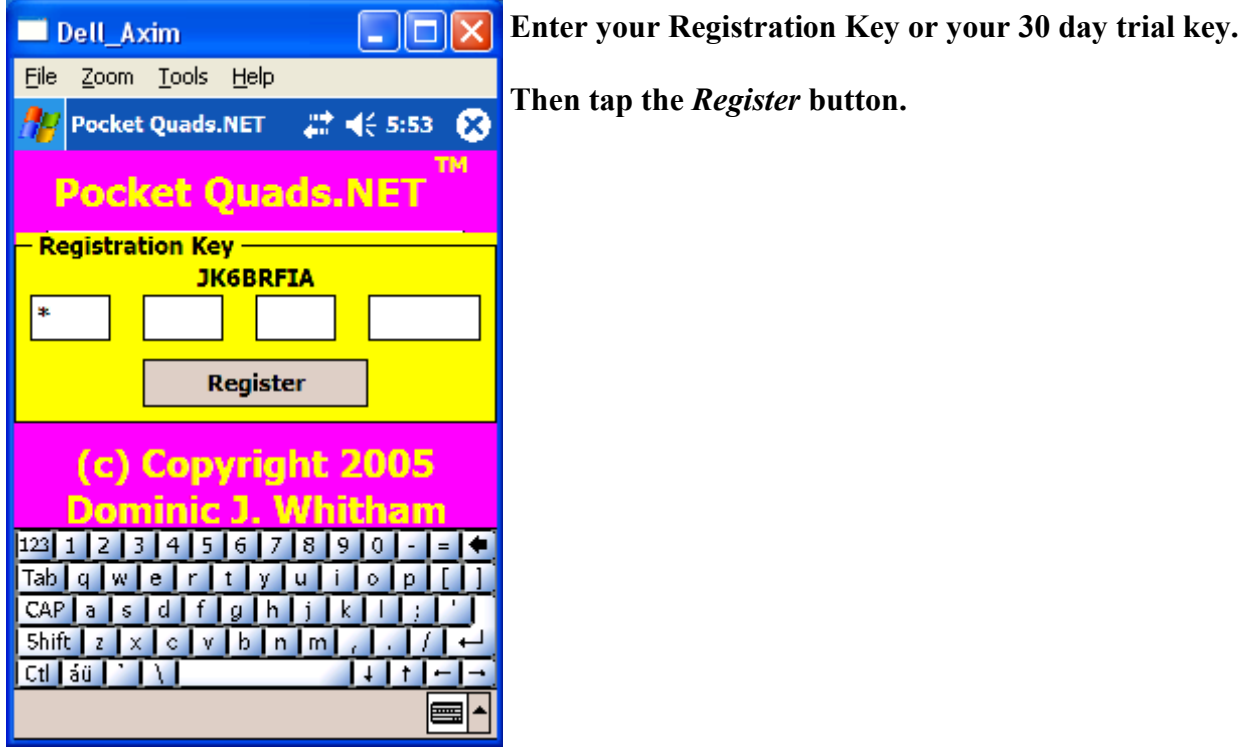

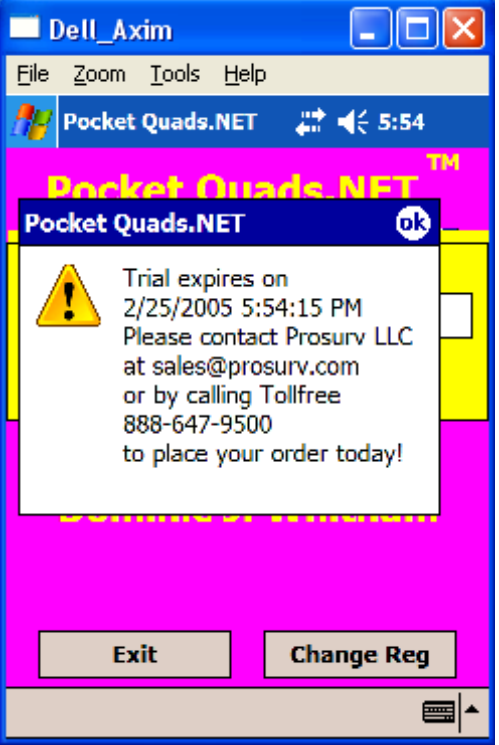

**If you have entered a trial key, a screen similar to the one shown here will appear each time you run the Prosurv software. Once the expiration date has passed, you will not be able to run Prosurv Pocket Quads.NET.** 

**Click OK to continue loading Pocket Quads.NET.** 

**By purchasing a full license, you will be able to reactivate your Pocket Quads.NET software.** 

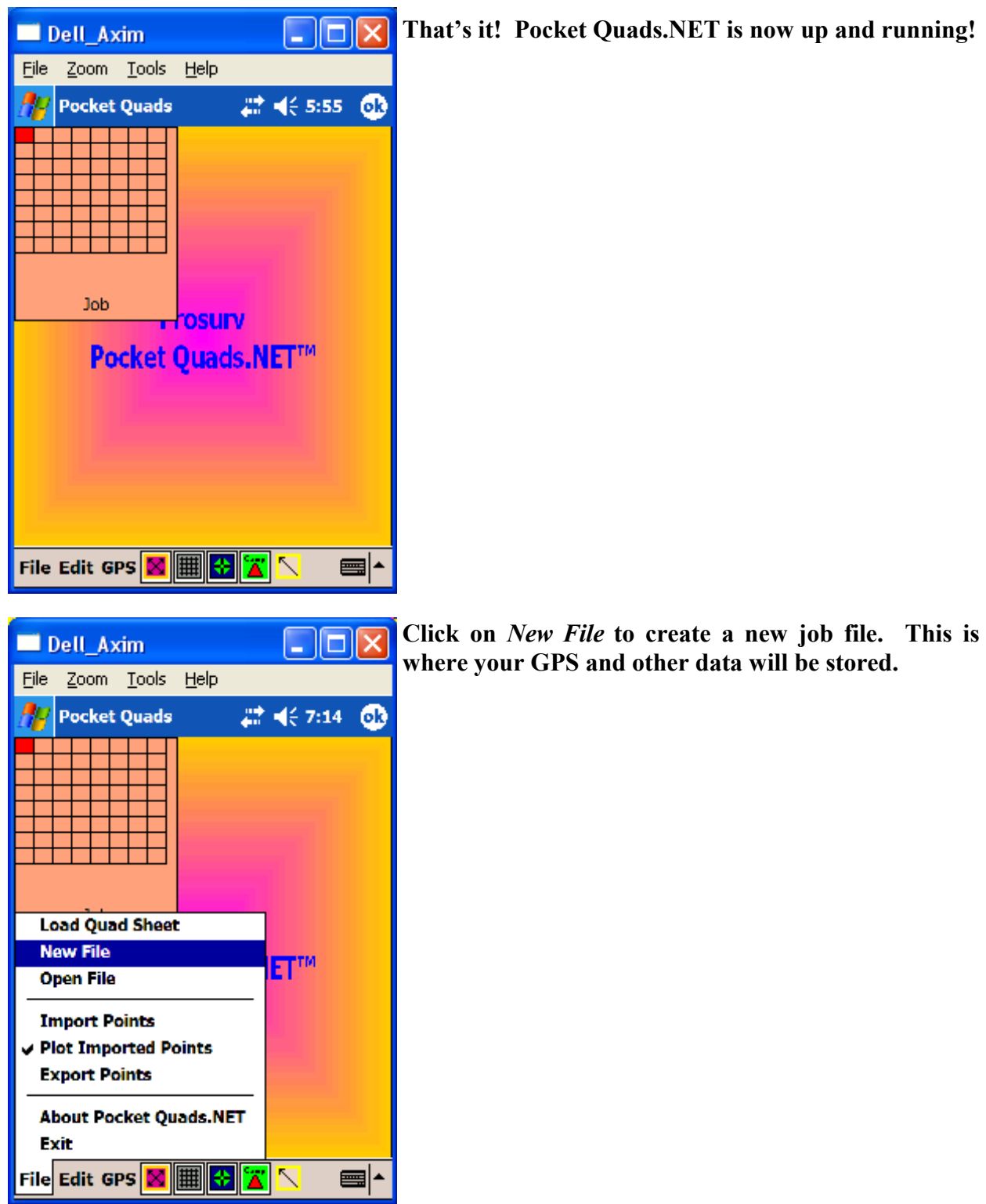

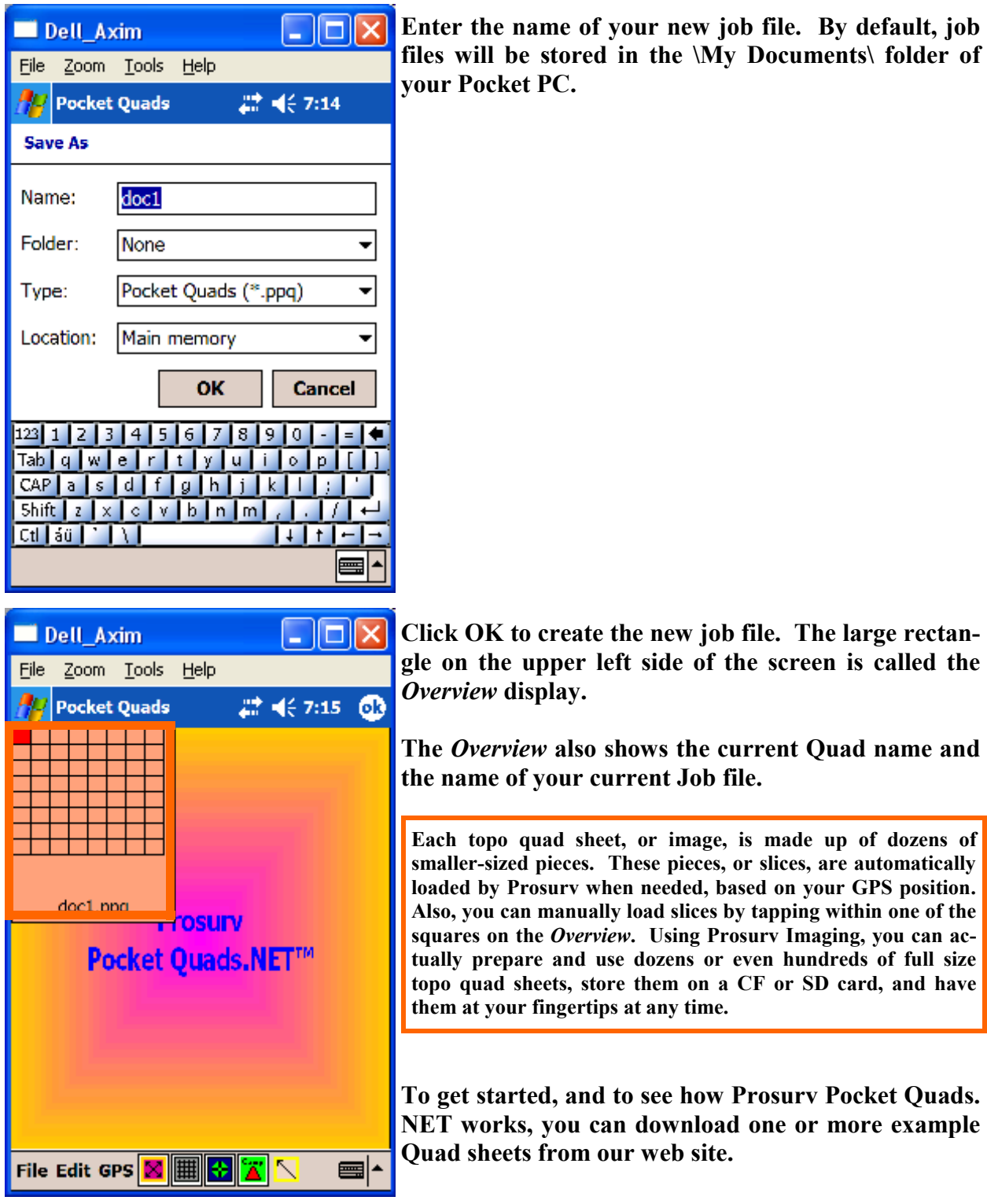

**In particular, you should download the O44109H2 (1:24,000) scale map from our web site, then proceed to the next step.** 

#### **Using your Downloaded Quad maps.**

- **1. Unzip the Quad map to a folder on your PC (or to your desktop).**
- **2. Notice that there is a folder called O44109H2 and a file called O44109H2.pcq that's outside the folder.**

**FYI:**

- **Inside the folder are dozens of images. Each image is a slice of the O44109H2 Topo Map.**
- **Prosurv Pocket Quads.NET uses the .pcq file to identify the maps and slices. So, when you manually load a Quad sheet (using the Load Quad Sheet menu selection), you're actually loading the .pcq file itself.**
- **You don't have to worry about the maps, slices, or the pcq file. Everything is handled automatically by Prosurv.**

Next, we need to copy the maps from your PC to the *\My Documents\ folder of your* **Pocket PC. We do this by using Microsoft ActiveSync®:** 

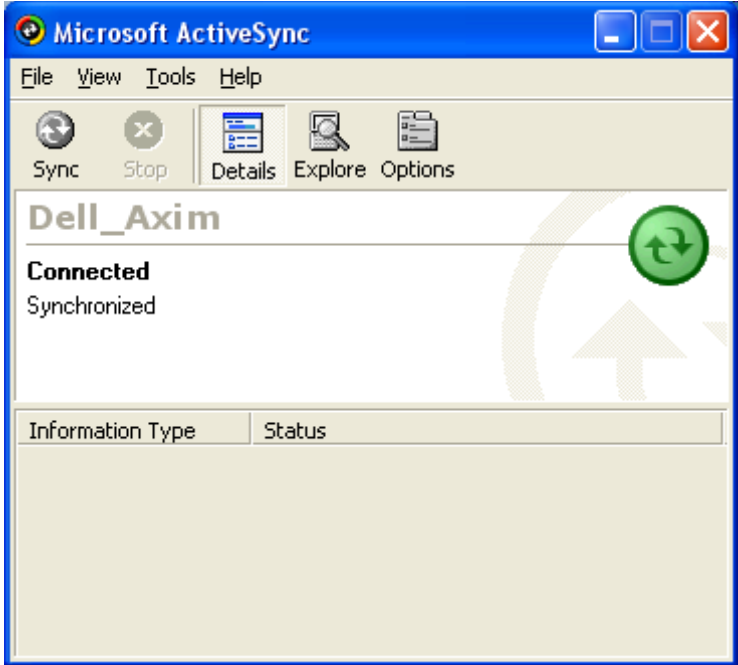

**Click the Explore button.** 

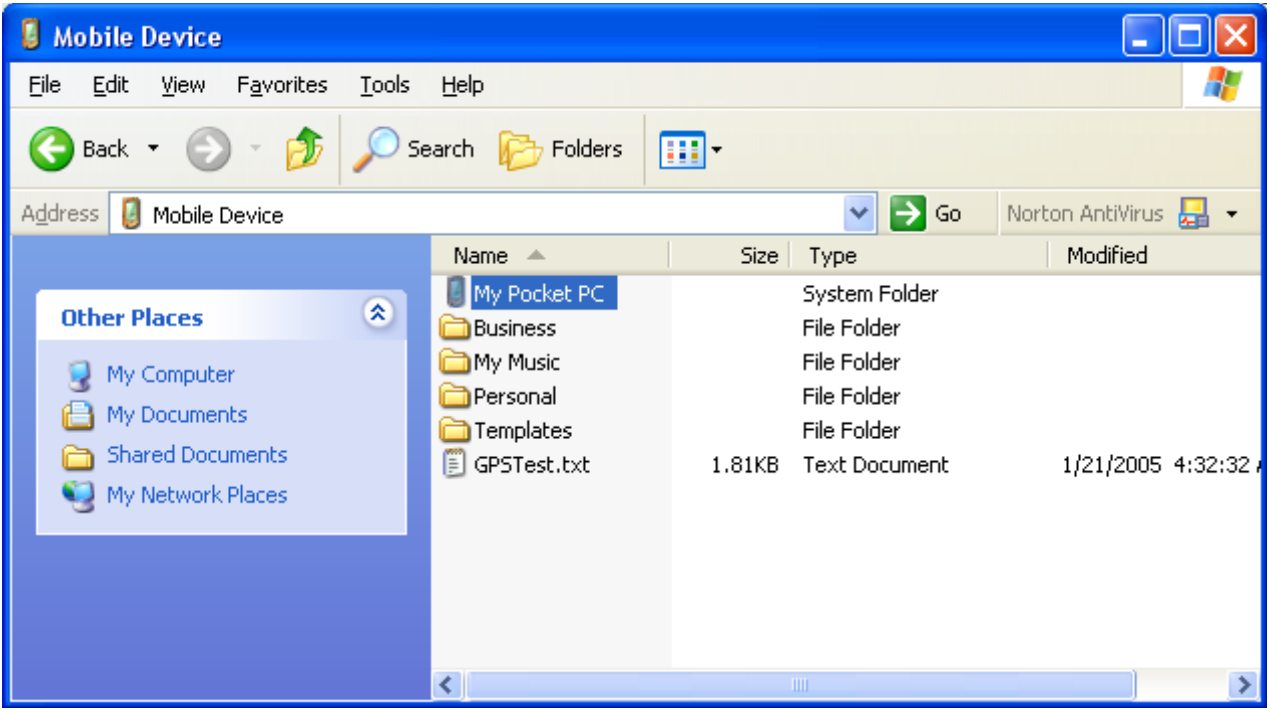

**The screen shown above will appear. Now, click on** *My Pocket PC***.** 

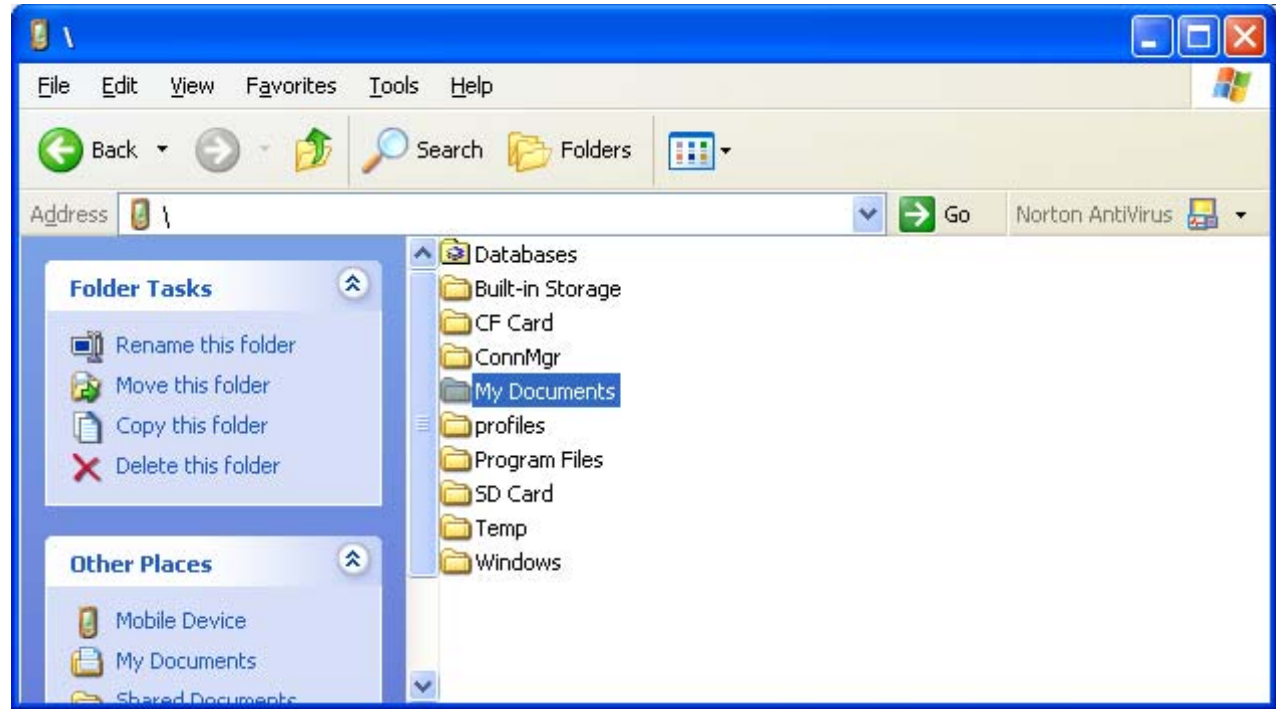

**Double-click the** *My Documents* **folder.** 

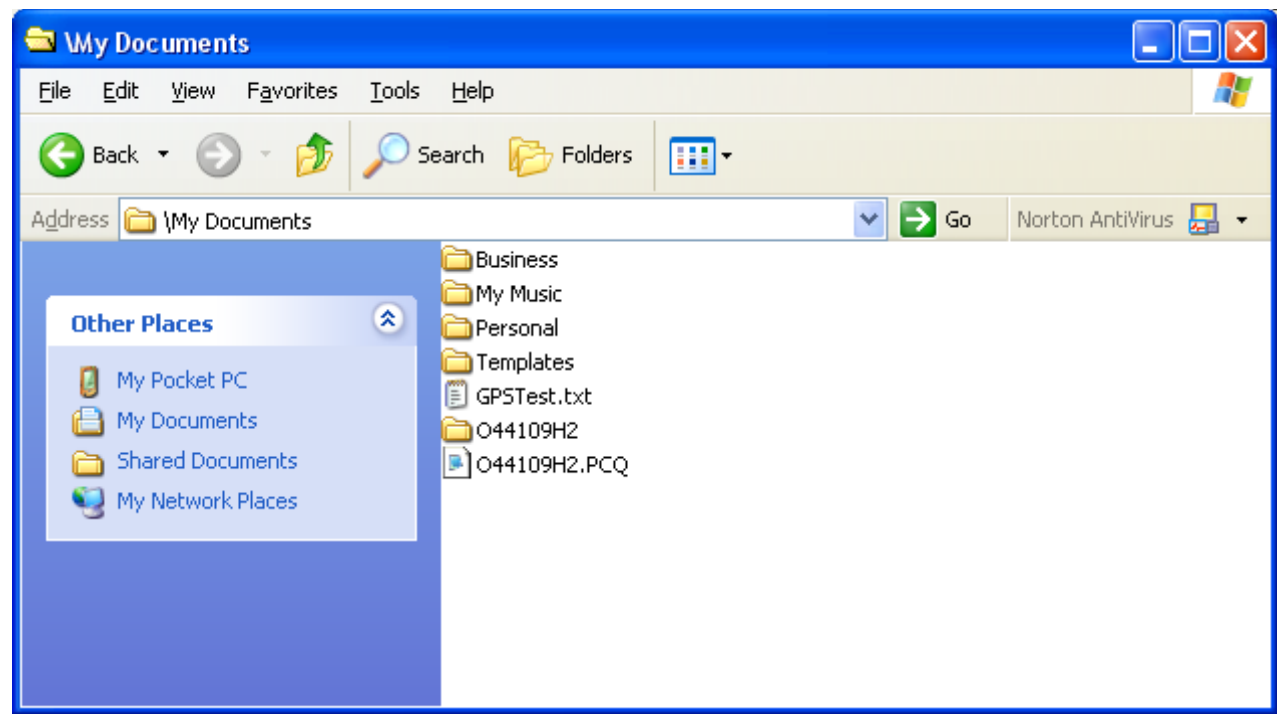

**Now simply copy/paste or drag & drop the O44109H2 folder and the O44109H2.pcq file into the** *My Documents* **folder.** 

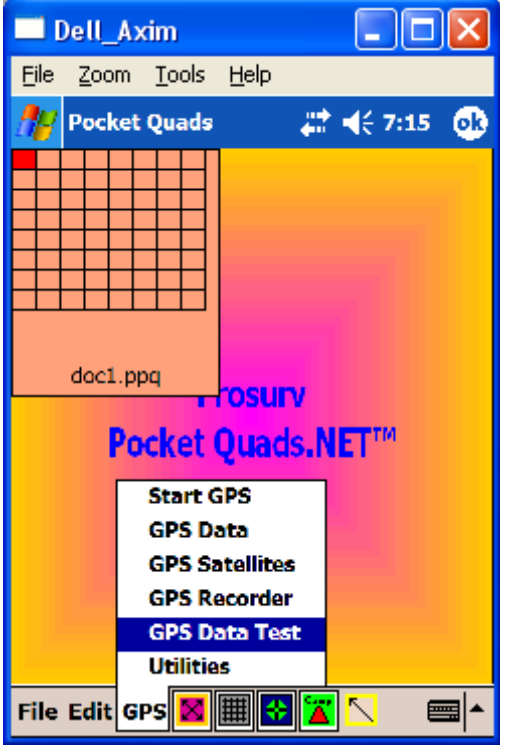

**On your Pocket PC, tap** *GPS***, then tap** *GPS Data Test.*

**You may have noticed in the screen above that a file called** *GPSTest.txt* **already exists in the** *My Documents* **folder. This simple text file contains Latitudes and Longitudes of "GPS" positions. It is used by the** *GPS Data Test* **function to simulate a running GPS receiver, at least for obtaining Lat/Long positions (it doesn't simulate anything else, such as Satellites).** 

**The GPSTest.txt file included with your installation is designed to simulate GPS data on the O44109H2 Topo Quad map. That is, the latitudes and longitudes of the text file agree with the latitudes and longitudes of the topo quad.** 

**To see Prosurv Pocket Quads.NET in action, simply tap the** *GPS Data Test* **menu item.** 

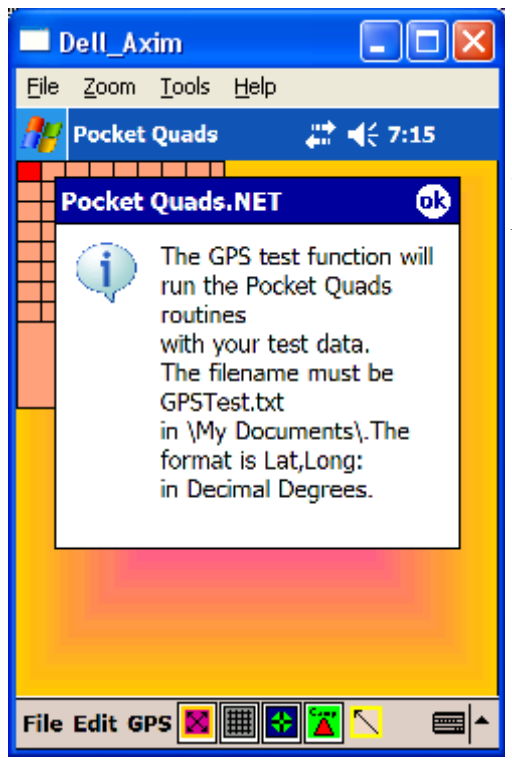

**Firing up the GPS Data Test function will display the message shown here. This message lets you know that to use the function, you should have a file called GPSTest.txt located in the \My Documents\ folder of your Pocket PC. The format for the text file must be:**  *Latitude,Longitude* 

**...in decimal degrees. Note that for the US, all Longitudes will be negative.** 

**Click OK to begin running the test data.** 

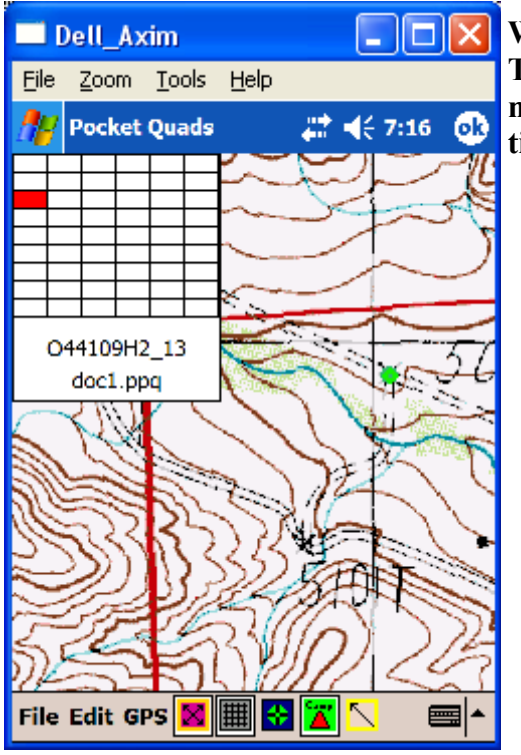

**'Breadcrumbs' mark the trail of your GPS locations as you move.** 

**Within a few seconds, you will see the GPS indicator. The location is automatically overlaid on the Topo map, giving you a visual representation of your location.** 

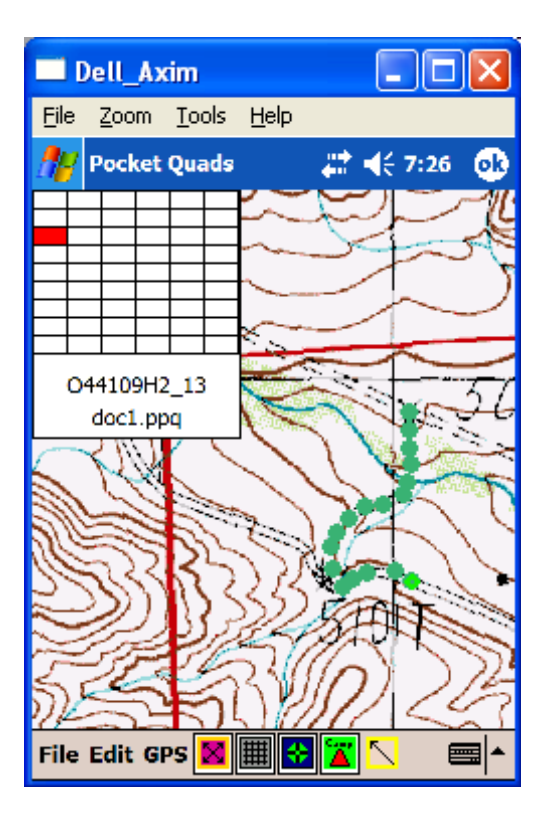

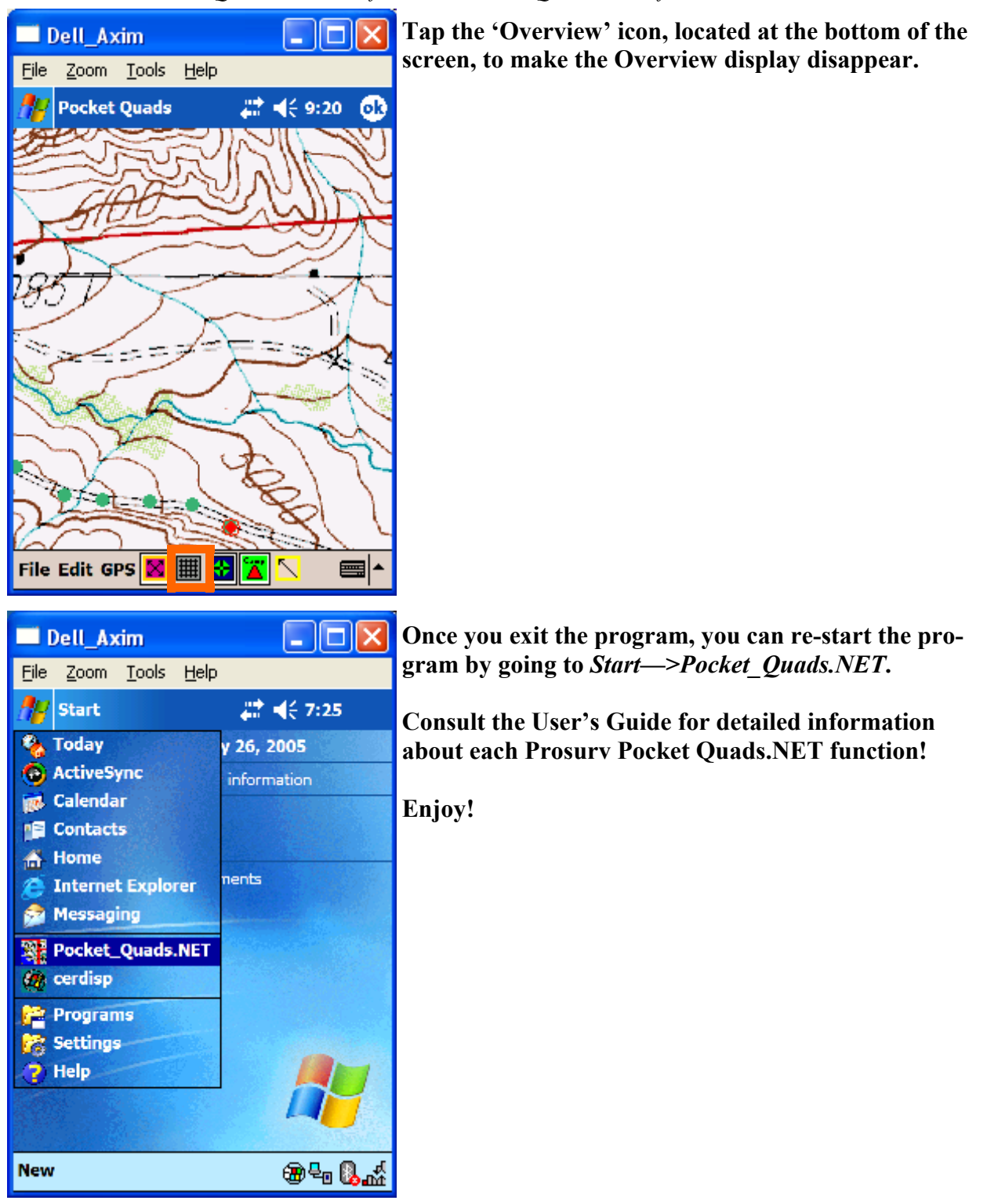